# **Bon A Tirer**

[Retour](https://wiki.easyrepro.com/doku.php?id=dr:btlivr) - DR V 3.1.02#51

### **Définition**

Le **Bon a Tirer** est la réalisation d'un échantillon.

Cette épreuve est soumise au client pour pouvoir **vérifier la conformité** du document, de la mise en page, des textes, etc.. et nonobstant **valider la qualité** ou le rendu de l'impression.

Le soumissionnaire peut alors demander des **ajustements** et alors une nouvelle épreuve papier lui sera à nouveau soumise.

Quand tout est conforme, il signe alors cette épreuve engageant l'atelier à obtenir le résultat attendu.

### **Effectuer un BAT**

Lors de la soumission du Bon de Travaille, il est possible de demander d'effectuer un **Bon a Tirer** :

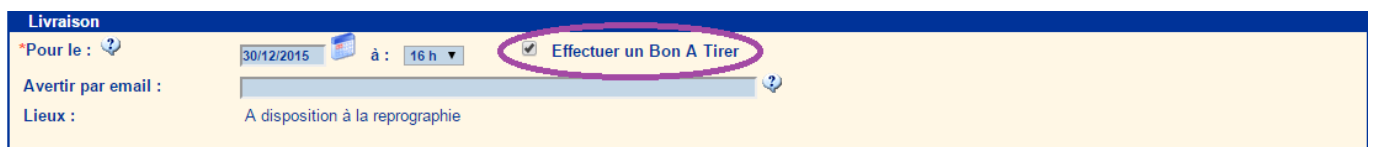

#### Le **délai pour le BAT** est visible dans l'info bulle :

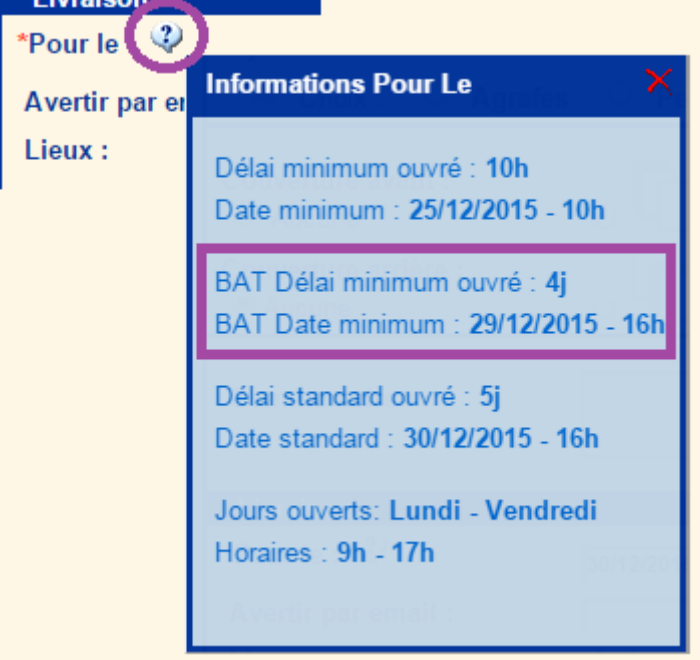

La nouvelle demande se comportera de manière tout à fait classique avec une option visible

#### **nécessite un BAT** dans le suivi des demandes :

#### Le statut de la demande sera **BAT à réaliser**.

Selon les règles de validations hiérarchique, il est possible que le statut de la demande soit précédé par les étapes usuelle de "Demande à Valider" (par le responsable et/ou par la reprographie).

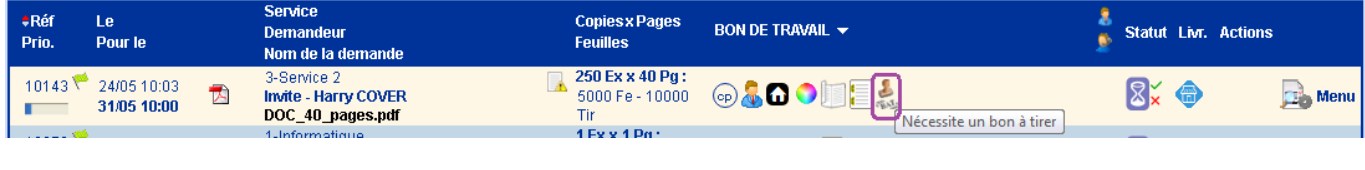

### **Réalisation du BAT par la reprographie**

Depuis le suivi des demandes.

Le statut de la demande est **BAT à réaliser**. Capture d'écran vu par le demandeur :

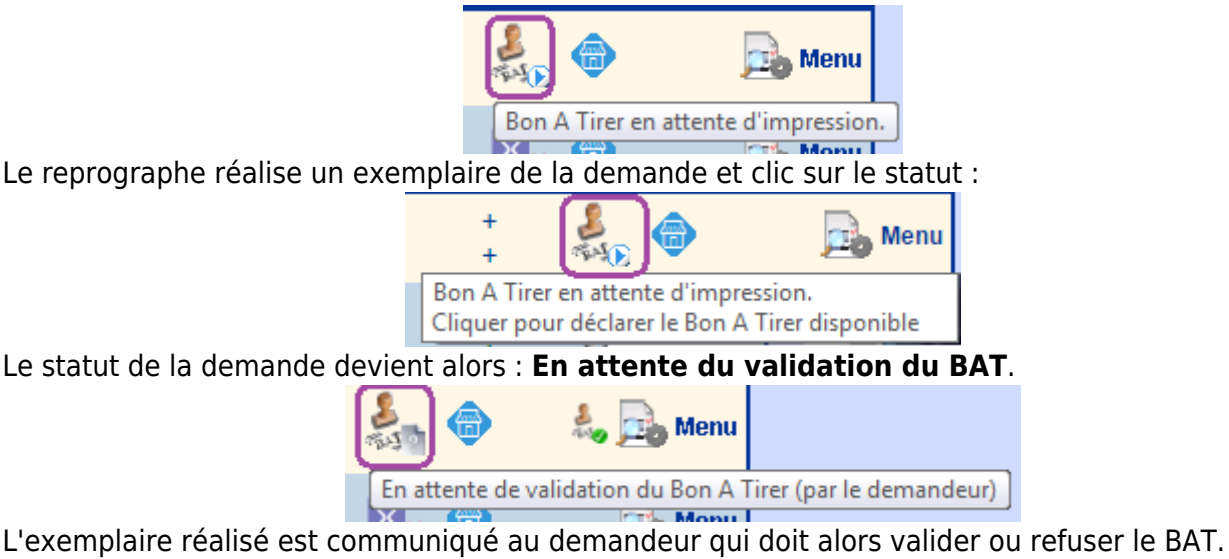

## **Validation de l'exemplaire du BAT par le demandeur**

Depuis le suivi des demandes.

Le demandeur à la possibilité de **valider** ou de **refuser** le BAT.

**Valider le BAT** en cliquant sur l'icône [Statut] :

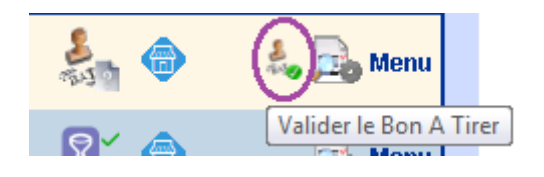

ou depuis le Menu :

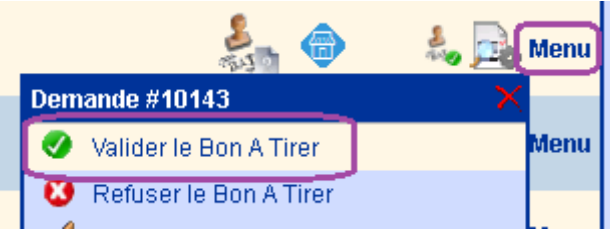

Le statut de la demande devient alors **A traiter**.

**Refuser le BAT** en cliquant sur l'icône [Statut] :

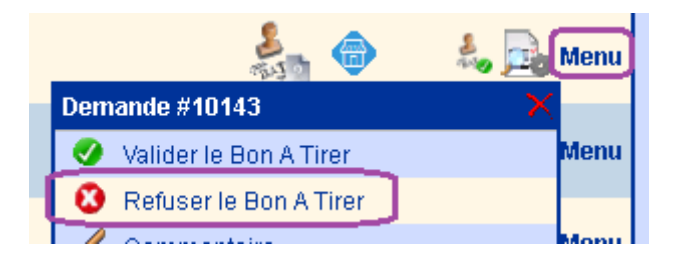

Le demandeur doit alors compléter le commentaire pour informer des raison du refus de l'épreuve :

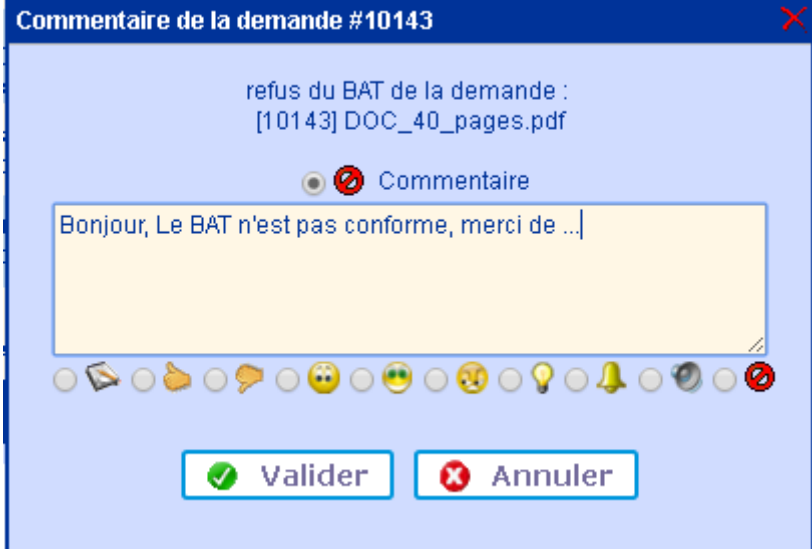

Le statut de la demande devient alors **BAT refusé** et le commentaire est ainsi consultable par survol de l'icône :

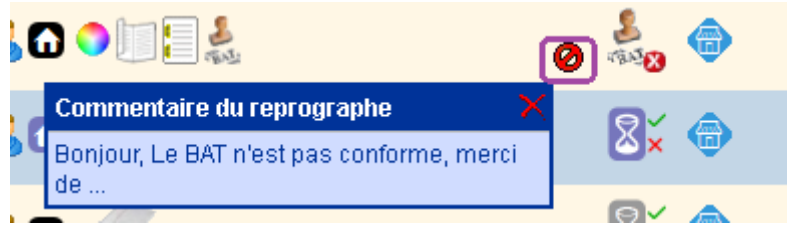

Le reprographe peut réaliser un second BAT en cliquant sur le statut "BAT refusé" pour passer la demande au statut "BAT à réaliser" (fonction disponible à partir de la version #54). Le reprographe a la possibilité d'invalider la demande (Via Menu > Invalider la demande) de sorte que la procédure de validation se réinitialise depuis le début. Enfin le reprographe peut aussi décider d'annuler la demande.

## **Réalisation de tous les exempalires par la reprographie**

Une fois le BAT validé, la demande suivra son cours normal: la reprographie réalise l'ensemble des exemplaires demandés.

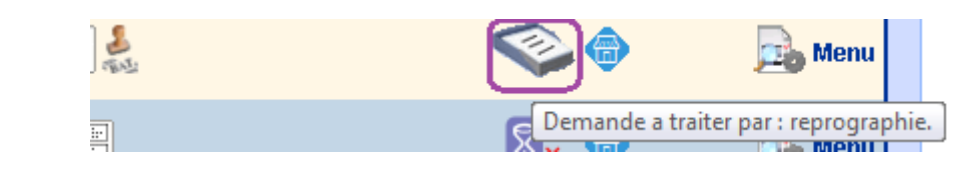

### **Configuration**

Accès en mode Administrateur de l'application. Pour activer le BAT : Accueil > Onglet Gestion > Administration de l'application > Onglet Livraison > Ligne "BAT" Ajuster si besoin aussi le délais minimum lié à la réalisation d'un BAT.

Source : <https://wiki.easyrepro.com/> - **Wiki EasyRepro**

Lien permanent : **<https://wiki.easyrepro.com/doku.php?id=bt:bat>**

Dernière mise à jour : **23/04/2021 10:18**